# **Okno výberu objektov**

# Výberové okno

Výberové okno obsahuje zoznam objektov systému D2000, ktorý môže by kategorizovaný poda typu objektu, poda príslušnosti v logických skupinách, prípadne filtrovaný pomocou masky alebo CNF filtra.

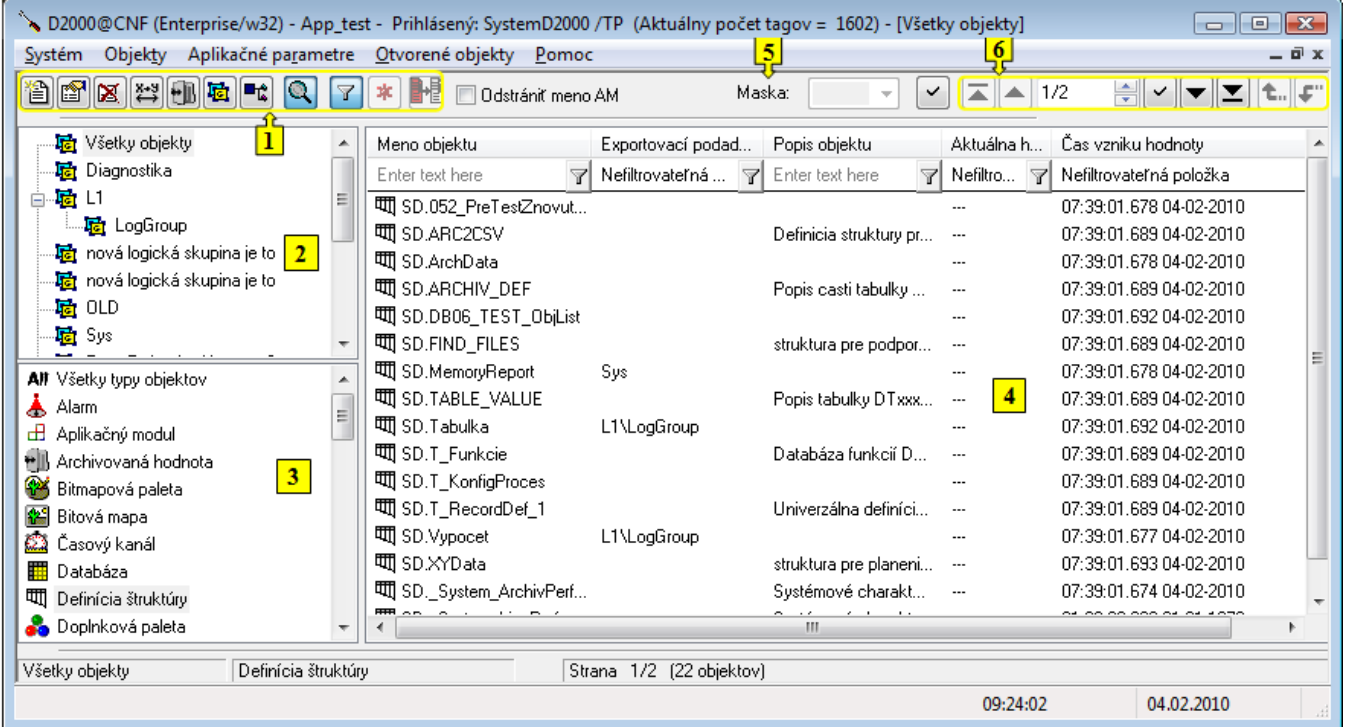

Okno sa dá rozdeli na tieto logické asti:

- [Funkné tlaidlá](#page-0-0) (1)
- $\bullet$ [Stromová štruktúra logických skupín](#page-1-0) (2)
- [Zoznam typov objektov](#page-1-1) (3)
- [Zoznam objektov](#page-2-0) (4)
- [Maska](#page-4-0) (5)
- [Stránkovacie tlaidlá](#page-5-0) (6)

# <span id="page-0-0"></span>**Funkné tlaidlá**

Pomocou funkných tlaidiel je možné robi rôzne operácie nad vybratými objektmi systému D2000. Poet a rozmiestnenie jednotlivých funkných tlaidiel môže by v rôznych procesoch systému iný a tiež je závislý od úelu a cieu použitia výberového okna. Tlaidlo, ktoré bolo naposledy použité, ostane naalej stlaené a jeho funkcia sa dá vyvola okrem jeho znovuzatlaenia aj dvojklikom nad vybratým objektom v zozname. Rozsah zobrazovaných informácií o jednotlivých objektoch je daný [typom zobrazenia:](#page-1-2)

**Jednoduchý**

Množina zobrazovaných informácií v zozname je obmedzená a rovnaká pre všetky typy objektov. Výhoda tohto režimu zoznamu je menšie množstvo dát prenášaných z procesu **Server** do procesu [D2000 CNF,](https://doc.ipesoft.com/pages/viewpage.action?pageId=42702643) v dôsledku oho má zoznam rýchlejšiu odozvu na akcie užívatea. V tomto režime nie je možné vykonáva urité akcie. Tlaidlá priradené zakázaným akciám sú zobrazované (iným spôsobom), ale nie sú funkné.

**Úplný**

V tomto režime je v zozname možné zobrazi všetky (zobrazitené) konfigurané vlastnosti objektov a nie je obmedzená ponuka akcií.

Nasledovný zoznam obsahuje všetky možné prípady funkných tlaidiel.

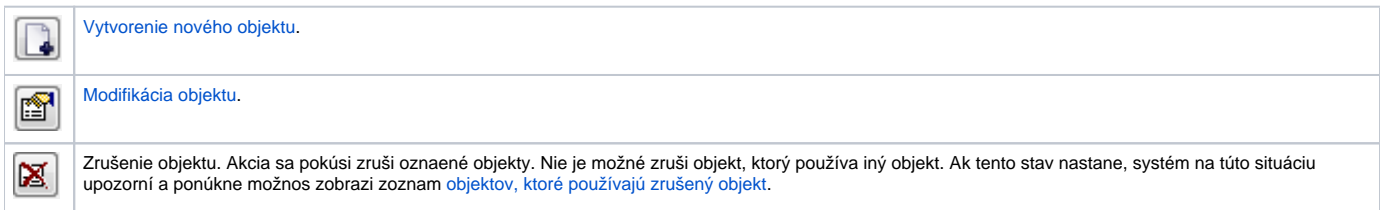

<span id="page-1-2"></span>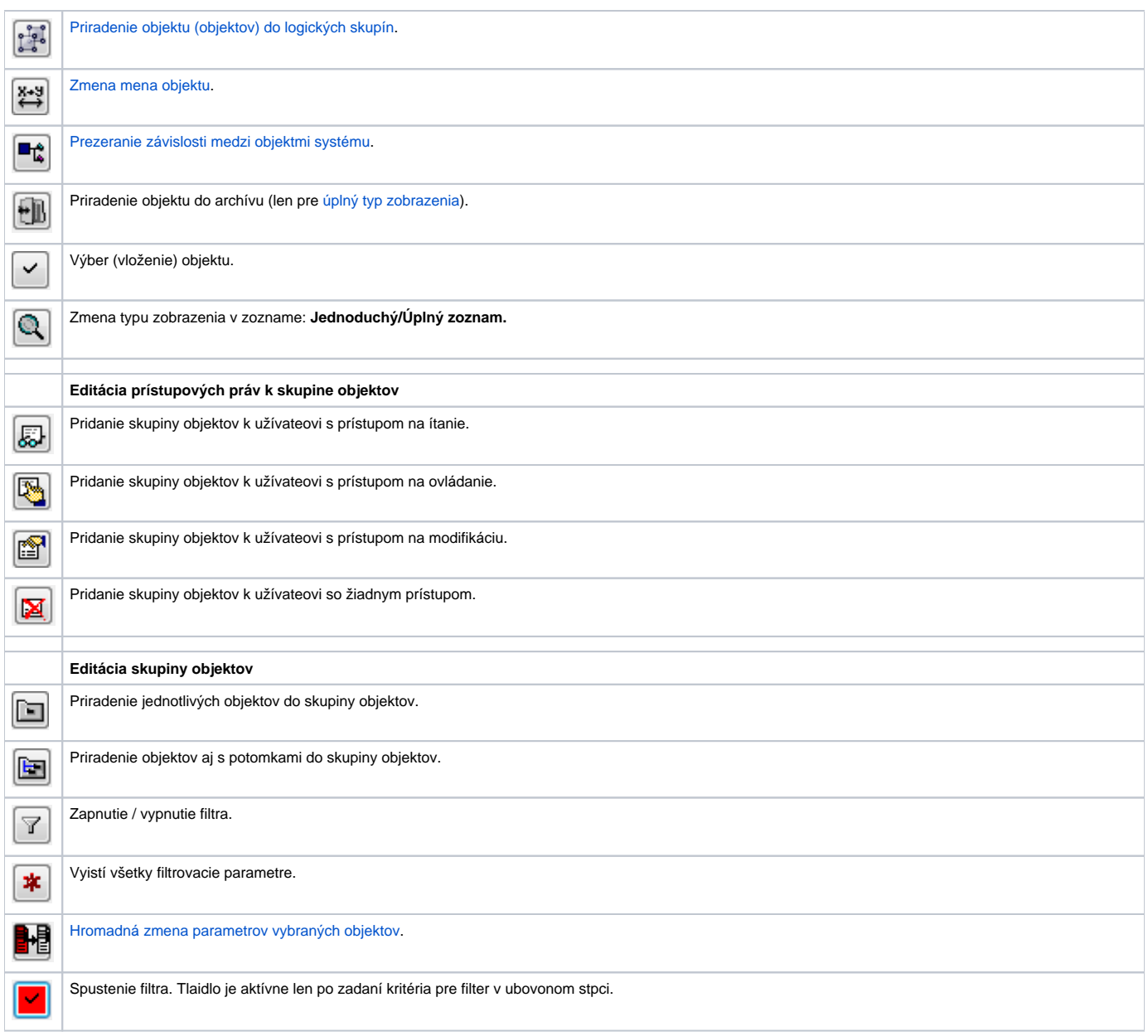

# <span id="page-1-0"></span>**Stromová štruktúra logických skupín**

Rovnako ako všetky objekty systému D2000, tak aj objekty typu Užívate a Skupina objektov môžu by zaradené do logických skupín. Ak si v zozname logických skupín vyznaíme nejakú skupinu, v [zozname objektov](#page-2-0) budú zobrazené len tie objekty, ktoré sú lenom vybratej skupiny.

Skupina s názvom **Všetky objekty** nie je logickou skupinou. Pokia sa v strome vyznaí, zobrazia sa objekty bez ohadu na príslušnos v skupinách.

### <span id="page-1-1"></span>**Zoznam typov objektov**

Zoznam typov objektov je závislý od procesu a úelu použitia výberového okna. Každý typ objektu má svoj charakteristický obrázok naavo od názvu typu. Ten istý obrázok sa použije aj v [zozname objektov](#page-2-0) pri každom objekte v závislosti od jeho typu.

Zoznam zobrazených typov objektov je možné v prípade potreby zmeni (zmenši) v kontextovom menu. Menu sa zobrazí po kliknutí pravým tlaidlom myši na zoznam objektov.

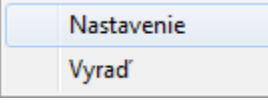

Menu umožuje skry aktuálne vybraný typ objektu (Vyra), alebo zobrazi zoznam všetkých typov objektov a nastavi viditenos poda potreby (Nastavenie).

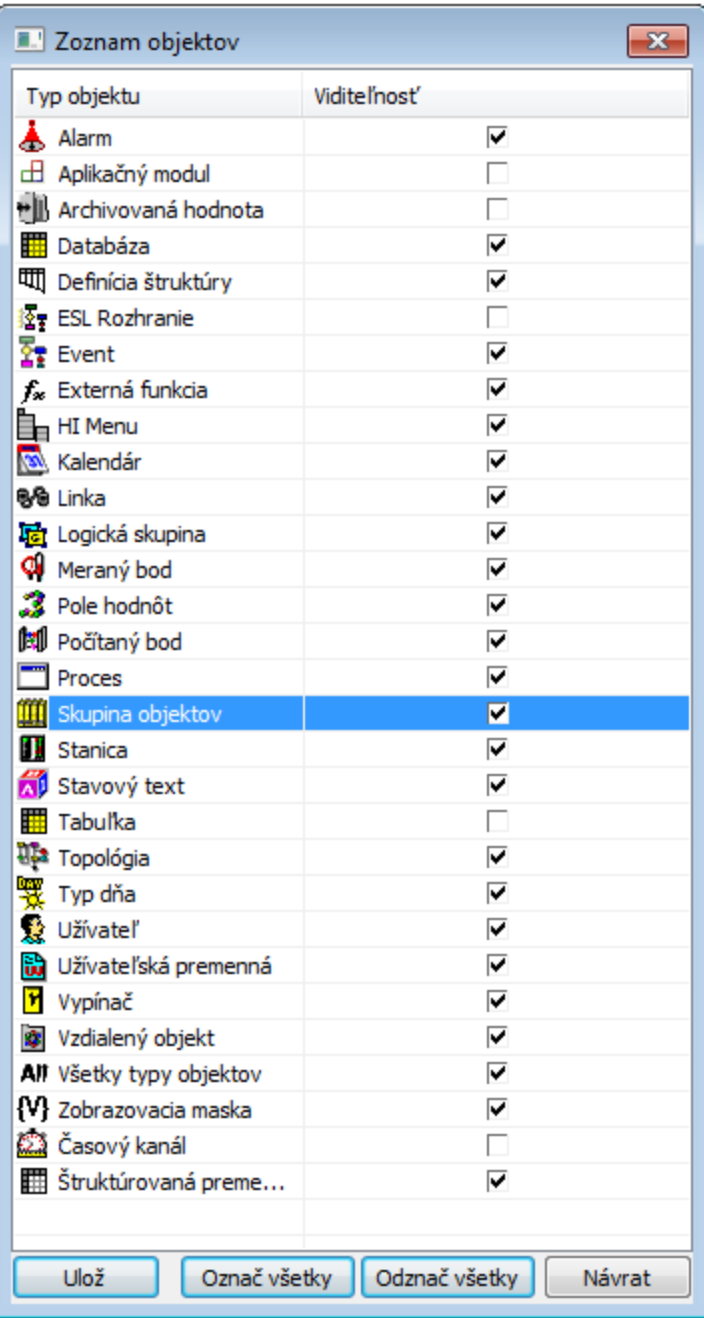

#### <span id="page-2-0"></span>**Zoznam objektov**

V pravej asti okna sa nachádza zoznam objektov. Zobrazia sa len tie objekty, ktoré sú rovnakého typu, aký je vyznaený v [zozname typov objektov](#page-1-1), a ktoré sú zaradené do vyznaenej [logickej skupiny](#page-1-0).

Zoznam možno tiež korigova pomocou [masky.](#page-4-0)

Ak nejaký objekt zobrazený v zozname objektov obsahuje potomkov, jeho meno je uzavreté v hranatých zátvorkách. Stlaením klávesy ALT + dvojklik

alebo stlaenie tlaidla **cha nad takýmto objektom sa otvorí zoznam jeho potomkov.** 

Kliknutím na názov stpca usporiada zoznam objektov poda tohto stpca. Triedenie je vždy vzostupné. Táto vlastnos je použitená pre stpce **Meno objektu**, **a s zmeny konfigurácie, HOBJ** a **Exportovací podadresár**. Stpec, poda ktorého je zoznam usporiadaný, obsahuje spolu s názvom znak "^".

Vo výberovom okne je možno oznai na spracovanie viac objektov. Stlaením klávesy SHIFT + oznaením objektu sa vyznaí viac objektov naraz. Stlaením klávesy CTRL sa vyznaí príp. odznaí objekt na ktorý klikneme pomocou avého tlaidla myši.

**CTRL+A** - vyznaí všetky objekty na zobrazenej stránke.

**CTRL+B** - skopíruje meno aktuálne vyznaeného objektu do schránky (clipboard).

**CTRL+N** - skopíruje meno aktuálne vyznaeného objektu do políka masky.

**CTRL+C** - skopíruje viditené konfigurané parametre do schránky (clipboard).

Stlaením pravého tlaidla myši sa zobrazí nasledovné menu s položkami:

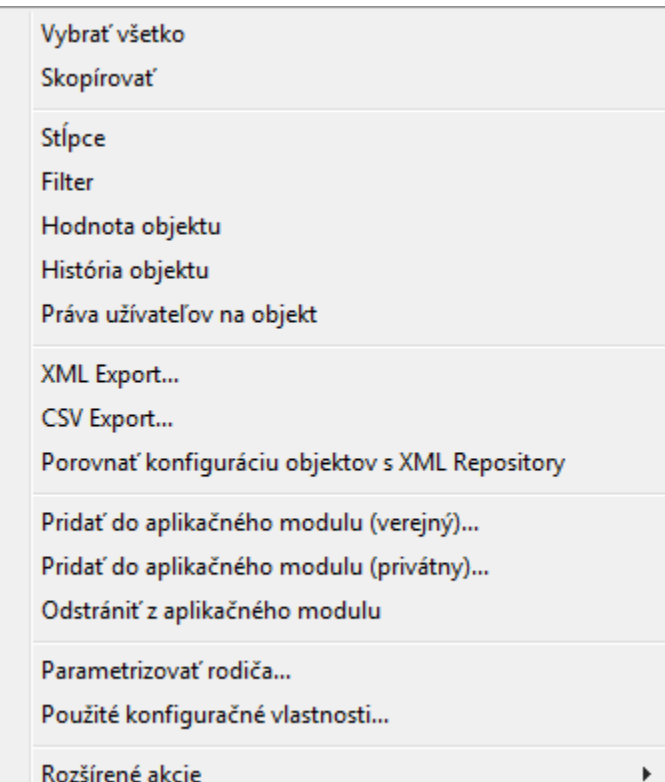

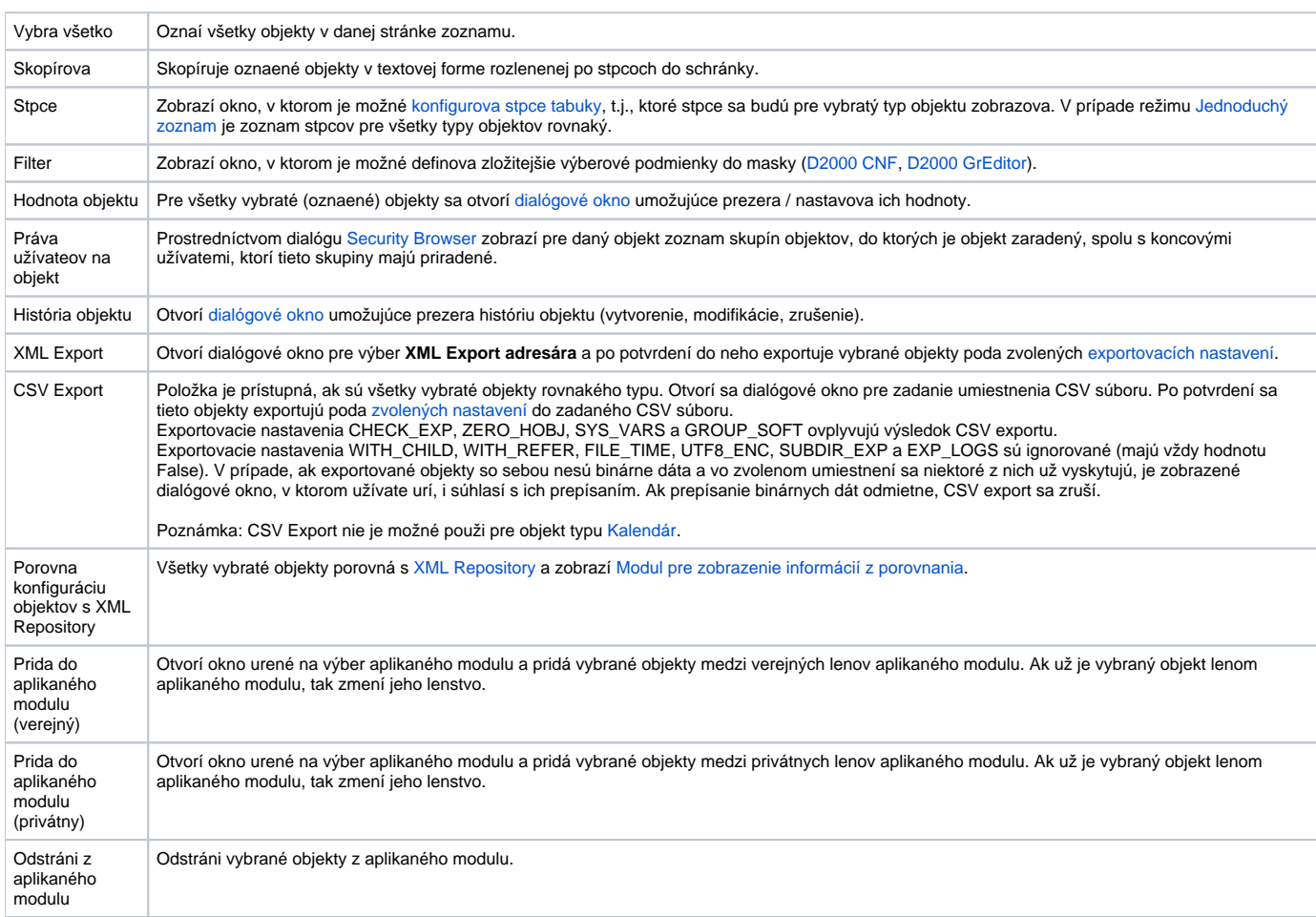

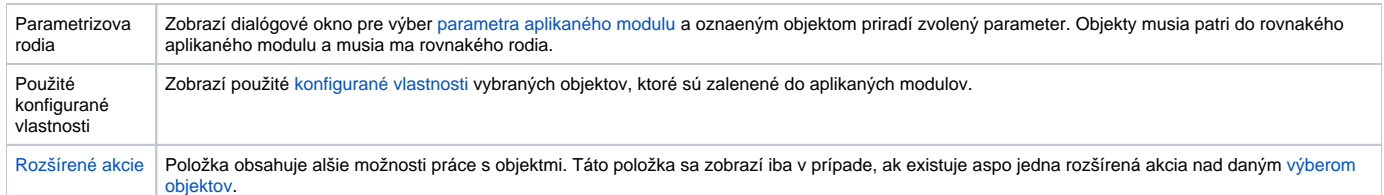

**Poznámka:** Poet objektov na stránke sa nastavuje v okne **Nastavenia**, ak je poet riadkov nastavený na 0, zobrazí sa presne viditený poet riadkov.

# <span id="page-4-0"></span>**Maska**

Maska umožuje rýchle vyhadávanie skupiny objektov, ktorých názvy majú urité spoloné znaky. V maskách je možné použi špeciálne znaky uvedené v nasledujúcej tabuke.

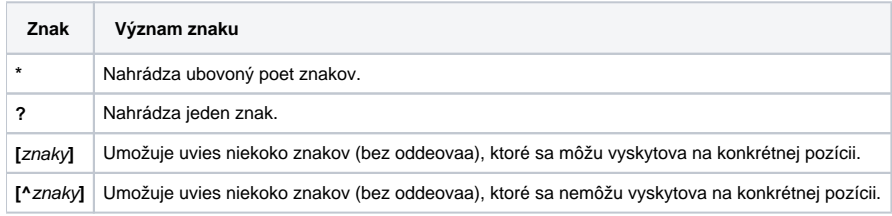

Do zoznamu objektov sa zaradia len tie objekty, ktorých mená sú zhodné so zadanou maskou.

#### **CNF Filter**

Alternatívnym spôsobom pre zobrazenie objektov k výberu pomocou masky je výber objektov pomocou CNF filtra. CNF filter umožuje selekciu pomocou jednotlivých stpcov, ktoré reprezentujú vlastnosti objektov. CNF Filter nie je možné používa súasne so zadávaním masky. Prednastavený spôsob selekcie je pomocou masky, preto je nutné zapnú výber pomocou filtra.

# **Aktivácia filtra**

Filter sa aktivuje pomocou tlaidla

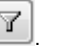

Užívate môže nastavi spôsob chovania sa filtra vzhadom na zadané podmienky filtrovania v jednotlivých položkách stpcov (kliknite pravým tlaidlom myši na stpec a zvote položku **Stpce**). Otvorí sa dialógové okno **Zoznam stpcov**.

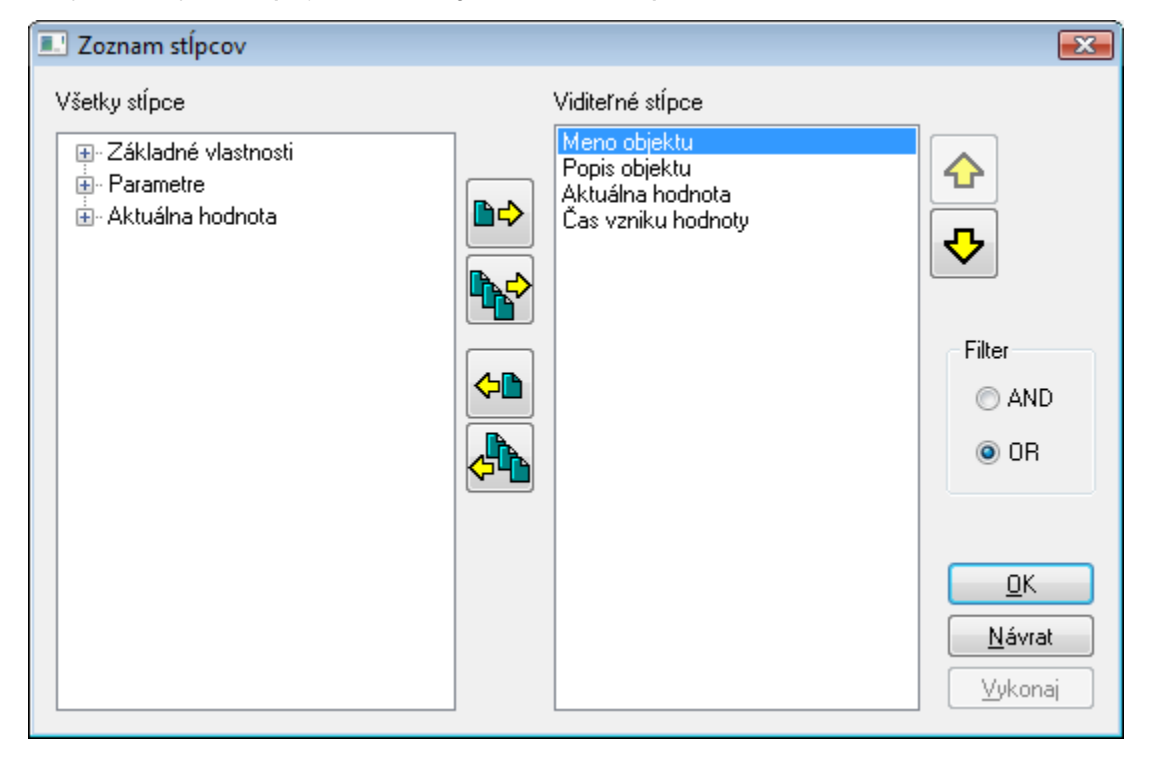

- "AND" objekt vyhovuje vtedy, ak súasne vyhovujú všetky zadané hodnoty stpcov
- "OR" objekt vyhovuje vtedy, ak vyhovuje práve jedna zadaná hodnota stpcov

Nastavenia sa aktivujú po potvrdení stlaením tlaidla **OK** alebo **Vykonaj**.

#### **Práca s filtrom**

Hodnotu stpca pre filter je možné zada 2 spôsobmi.

- napísaním textu do políka filtra
- výber z ponúkaných možností (platí len pre vymenované typy a odkazy na objekt)

Po zmene parametrov filtra treba spusti filtrovanie tlaidlom pre aktiváciu filtra **voltografia alebo klávesom ENTER.** Stlaením tlaidla sa vyistia parametre pre filtrovanie.

#### **Obmedzenia filtra**

- Filtrova sa môžu len stpce, ktoré nie sú oznaené ako "Nefiltrovatená položka".
- Filtrovanie pomocou masky je možné len na stpce typu String a odkaz na objekt.
- Výber z ponúkaných možností je možný len na stpce typu:  $\bullet$ 
	- o vymenovaný typ: zobrazí sa pop-up menu s ponúkanými možnosami o odkaz na objekt: zobrazí sa dialógové okno pre výber objektu
	- o bitset: umožuje vysklada pole bitov výberom položiek v pop-up okne
- Language ID je nutné zadáva ako íselnú hodnotu, nie ako názov jazyka.
- Farba, ktorá sa zobrazí ako nedefinovaná má hexadecimálnu hodnotu 1FFFFFFH.
- Pre hadanie prázdneho reazca (odkazu na objekt) je nutné zada " " (horné úvodzovky).

# **Filtrovanie BITSETU**

Všetky nastavené bity musia vyhovova. Príklad:

**AND** 

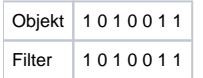

#### **Vyhovuje**

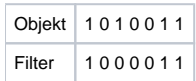

#### **Nevyhovuje**

#### <span id="page-5-0"></span>**Stránkovacie tlaidlá**

Ak je [zoznam objektov](#page-2-0) väší ako je možné zobrazi do okna, zoznam je rozdelený do stránok, medzi ktorými je možné prechádza pomocou tlaidiel v pravej hornej asti okna.

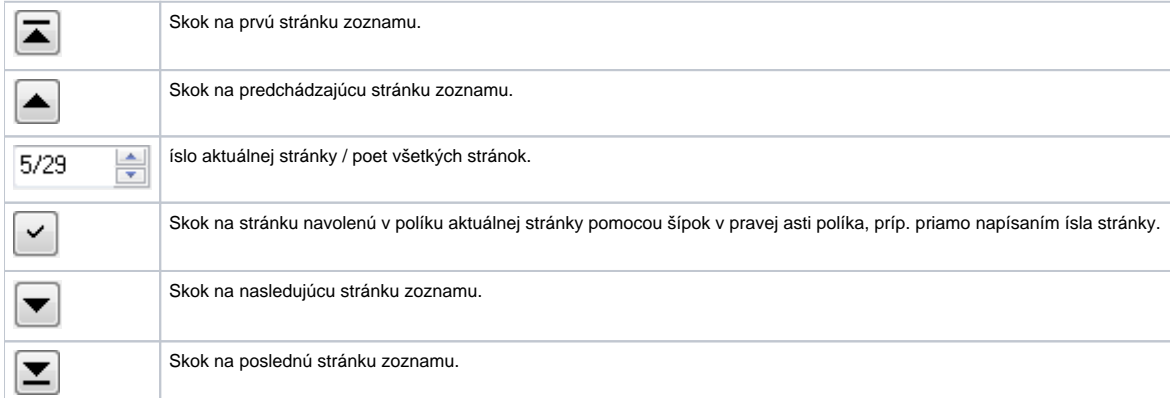

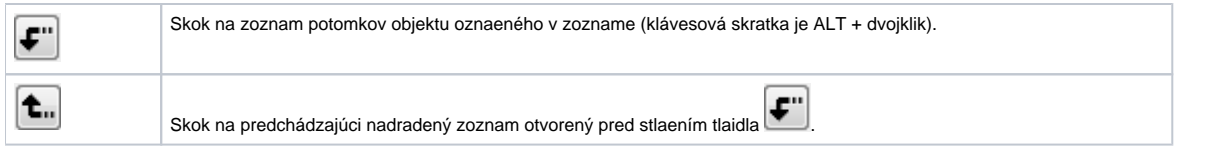

#### **Poznámka:**

Pri pokuse otvori alšie výberové okno a pri otvorenom výberovom okne je operátor upozornený, aby ukonil predošlý výber. Ak operátor vo výberovom okne použije typ objektu, ktorý je použitý v inom otvorenom výberovom okne, tak sa príslušné výberové okno automaticky zatvorí. Napr. výberové okno obsahujúce zoznam schém je otvorené a operátor konfiguruje užívateské makrá, kde otvorí výberové okno na výber schémy.

# **Nový archívny objekt**

Prostredníctvom tlaidla **Do archívu** je možné vybratý objekt priradi do archívu. V prípade, že sa jedná o objekt typu Štruktúrovaná premenná, najprv sa otvorí dialógové okno, v ktorom sa vyberie možnos, i sa bude archivova celý objekt alebo len jeho vybrané stpce.

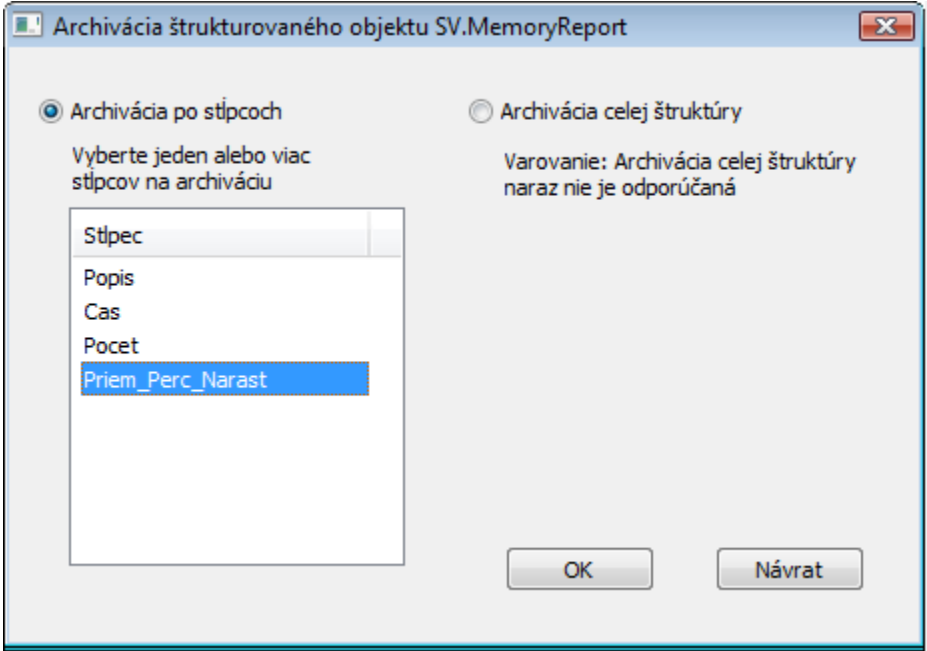

Po stlaení tlaidla OK sa otvorí dialógové okno, v ktorom sa definuje nový archívny objekt. V prípade, že bolo vybratých viacero stpcov na archiváciu, pre každý vybratý stpec sa otvorí nové dialógové okno s archívnym objektom.

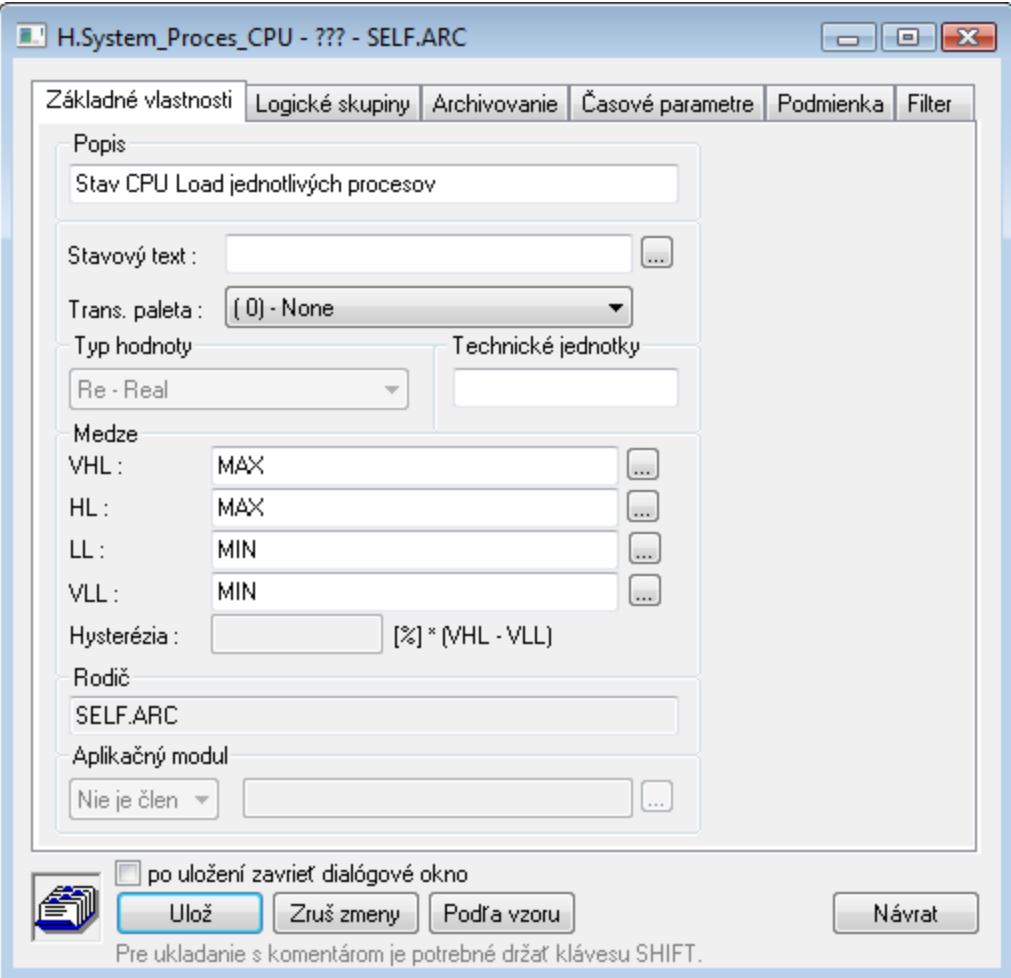

Parametre **Popis** (záložka **Základné vlastnosti**) a **Archivovaný objekt** (záložka **Archivovanie**) sa automaticky prevezmú. Archívny objekt získava nový prefix (zvyajne H.). Ak je vybratý jeden alebo viac stpcov, názov je doplnený o znak "\_" a meno stpca.

Pri vytváraní archívneho objektu si CNF pre danú aplikáciu zapamätá nastavenie nasledujúcich parametrov v záložkách:

#### **Archivovanie**

Archivova Zápis aj do trezoru Zapisuj Štart/Stop Trezorový segment

# **asové parametre**

as archivácie

#### **Filter**

Horná medza Dolná medza Nad hornou medzou V rámci medzí Pod dolnou medzou